13.競合

目次

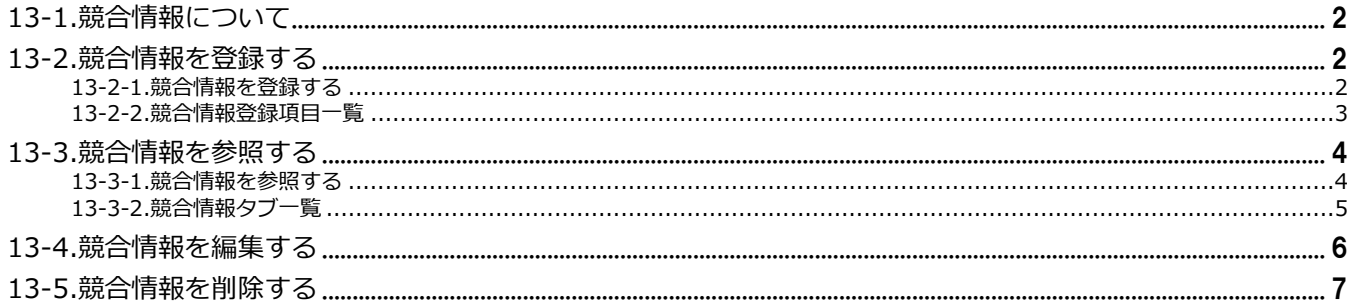

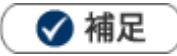

本マニュアルについて 顧客深耕 AO の「コンタクト情報」を「商談情報」と記載しております。

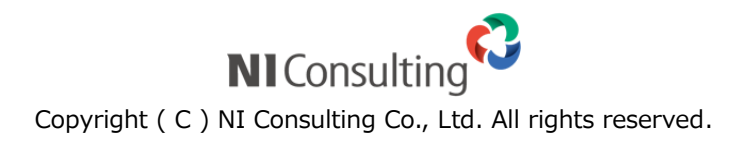

# <span id="page-1-0"></span>13-1.競合情報について

Sales Force Assistant シリーズでは、競合の情報を登録できる機能を装備しております。登録された競合情 報を部署だけにとどめず共有することで、営業担当者個々では対応しづらい競合対策を全社ベースで考え、 対応することが可能です。スピーディでタイムリーな対策を打てる体制作りにお役立てください。

### <span id="page-1-1"></span>13-2.競合情報を登録する

競合情報を登録します。

#### <span id="page-1-2"></span>**13-2-1.競合情報を登録する**

- **1.** 左メニューから「**競合情報**」を選択します。 「競合検索」画面が表示されます。
- **2.** 新<sup>規登録</sup> ボタンをクリックします。 新規登録画面が表示されます。 新規登録
- **3.** 必要な項目を入力します。 ※各項目は「13-2-2.[競合情報登録項目一覧」](#page-2-0)を参照してください。
- **4.** 最後に、 ボ<sup>保存</sup> ボタンをクリックして内容を保存します。 保存横の[V] ボタンからも保存できます。動作は以下のとおりです。 保存して閉じる:保存後、画面を閉じます。 保存する:保存後、参照画面を開きます。 保存

### <span id="page-2-0"></span>**13-2-2.競合情報登録項目一覧**

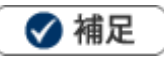

- 項目名称はシステム設定画面から自由に変更可能なため、記載されている名称と異なる場合があります。また、 貴社運用によって利用されていない項目、追加された項目があります。
- 条件を満たすことで表示される自由項目の表示条件については、システム管理者にご確認ください。

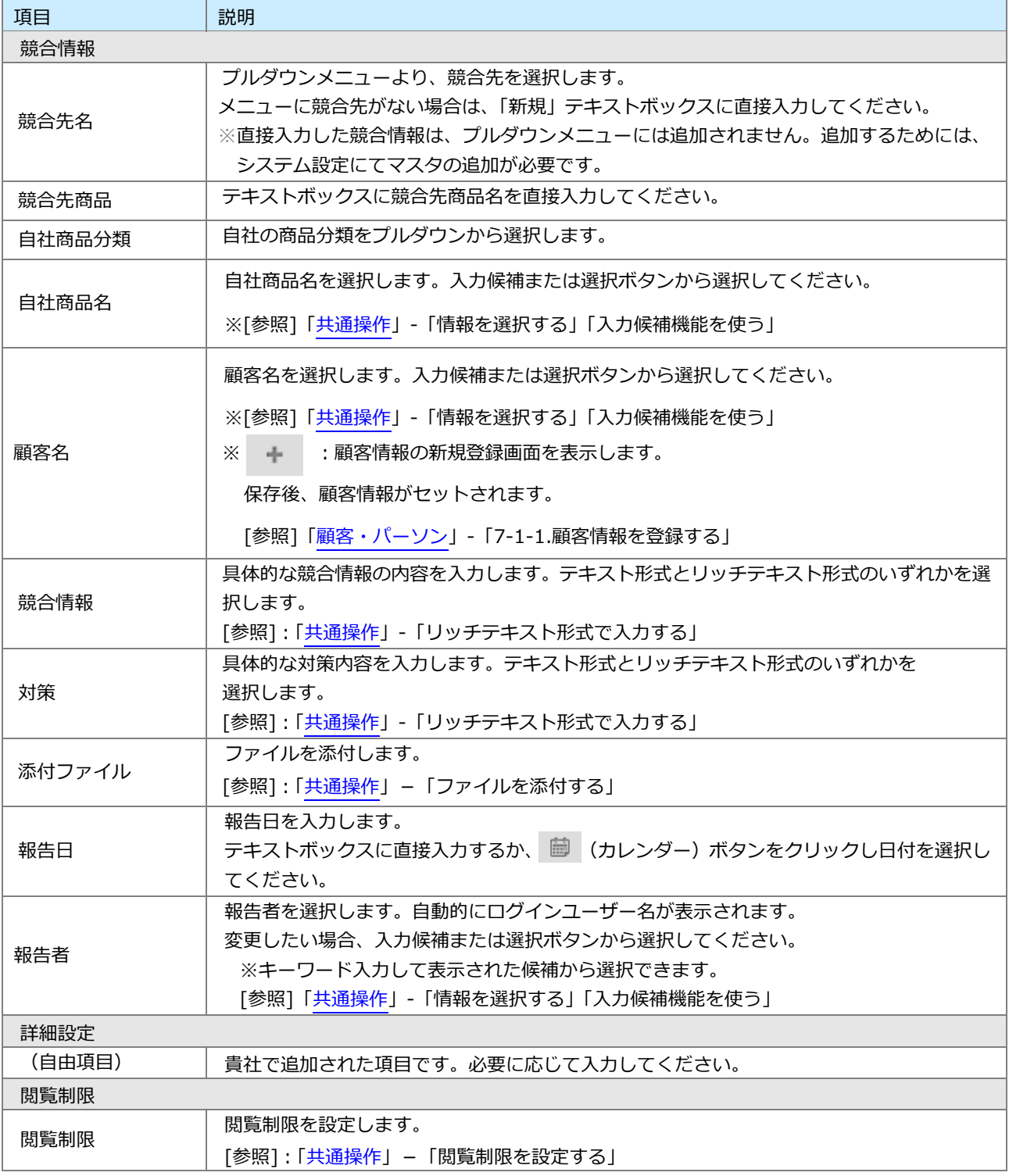

# <span id="page-3-0"></span>13-3.競合情報を参照する

競合情報を参照します。

#### <span id="page-3-1"></span>**13-3-1.競合情報を参照する**

**1.** 左メニューから「**競合情報**」を選択します。

「競合検索」画面が表示されます。

**2.** 各タブメニューから参照する競合情報を絞り込みます。

「競合検索」の詳細については、[「共通操作」](http://ni-consul.jp/ni_us/manual/ge/nisfa/user_nisfx_02.pdf)-「検索する」を参照してください。

「競合別」「顧客別」タブの詳細については「13-3-2.[競合情報タブ一覧」](#page-4-0)を参照してください。

「ターゲットリスト」の詳細については、[「共通操作」](http://ni-consul.jp/ni_us/manual/ge/nisfa/user_nisfx_02.pdf) -「ターゲットリスト」を参照してください。

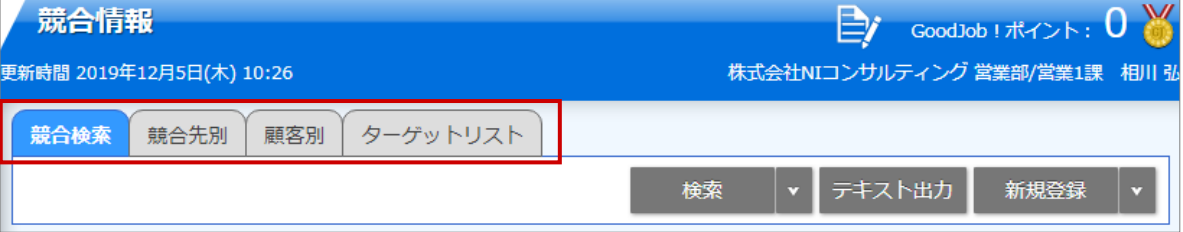

**3.** 参照する競合情報を選択します。

競合情報画面が表示されます。

# <span id="page-4-0"></span>**13-3-2.競合情報タブ一覧**

「競合先別」「顧客別」

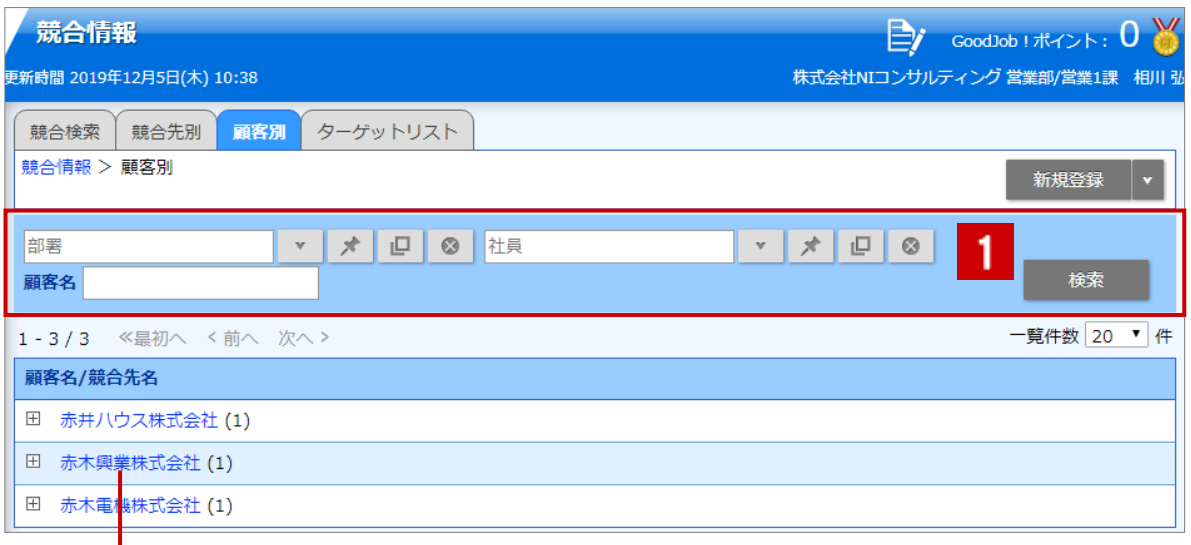

クリックすると、対象の競合情報が一覧表示されます。

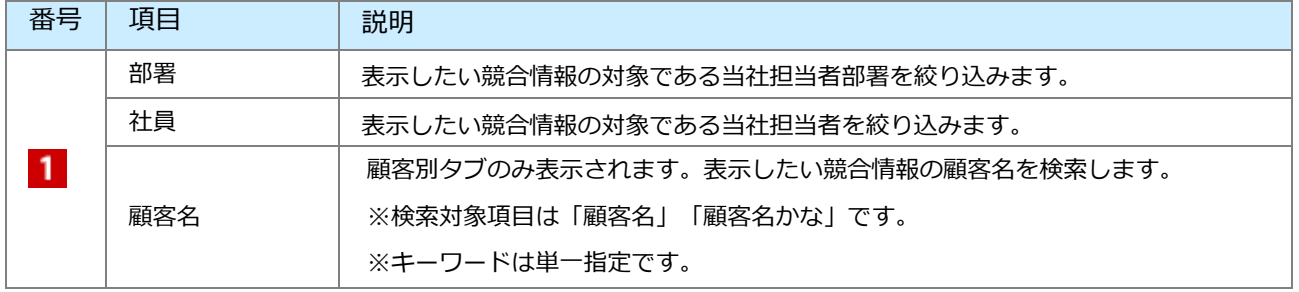

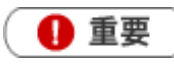

T

競合先名を手入力で登録している場合、分析画面ではマスタ未入力として集計されます。 詳細な分析を実施される場合はマスタ設定に登録していただいた情報を利用することを推奨します。

### <span id="page-5-0"></span>13-4.競合情報を編集する

競合情報を編集します。

- **1.** 左メニューから「**競合情報**」を選択します。 「競合検索」画面が表示されます。
- **2.** 各タブメニューから編集する競合情報を絞り込みます。
- **3.** 参照する競合情報を選択します。
- 競合情報詳細画面が表示されます。
- **4.** <sup>編集</sup> ボタンをクリックします。 編集画面が表示されます。 編集
- 5. 必要な項目を入力して、最後に <sup>ほ仔</sup> ボタンをクリックして内容を保存します。 保存横の[V] ボタンからも保存できます。動作は以下のとおりです。 保存して閉じる:保存後、画面を閉じます。 保存する:保存後、参照画面を開きます。 保存

◆ 補足

複数の競合情報を一括で更新できます。 [参照]:「共通操作」−「一括更新する」

# <span id="page-6-0"></span>13-5.競合情報を削除する

競合情報を削除します。

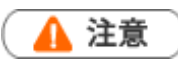

- 競合情報を削除すると、復旧することはできません。  $\overline{\phantom{a}}$
- 削除権限がない場合、「削除」ボタンは表示されません。 j.
- **1.** 削除する競合情報を表示させます。
- **2.** 編集 ボタンをクリックします。 編集

編集画面が表示されます。

**3. 削除 ボタンをクリックします。** 削除

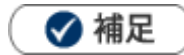

一括削除機能を利用して、一度に複数の競合情報を削除できます。 [参照]: 「共通操作」−「一括削除する」

○ 商標

本説明書に登場する会社名、製品名は各社の登録商標、商標です。

○ 免責

本説明書に掲載されている手順による操作の結果、ハード機器に万一障害などが発生しても、弊社では一切の責任を負 いませんのであらかじめご了承ください。

○ 発行

**2022 年 8 月 29 日 第 12 版**

### 株式会社 NIコンサルティング

サポートデスク

E-mail:support@ni-consul.co.jp Fax:082-511-2226

営業時間:月曜日~金曜日 9:00~12:00、13:00~17:00(当社休業日、土・日・祝日を除く)